# Updating Your MyoVision Software

Last Modified on 05/17/2019 2:01 pm PDT

#### **Summary**

This document will instruct on how to update the MyoVision software to the most recent version.

Not sure if you have the most recent version? View the support article: How Do I Check My [Software](http://support.myovision.com/help/how-do-i-check-my-software-version) Version?

#### Before you Begin

- 1. Before updating your software: create a backup file of your patient database and save a copy of it to an external source, such as a flash drive to prevent the loss of any data. [Click](https://support.myovision.com/help/backing-up-and-restoring-patient-database) here to learn how to save a backup of your data,
- 2. Updating your software may change some of your settings. To setup your settings, continue through the entire article after you have completed your software install.
- 3. IMPORTANT: Make sure Windows 10 is fully updated before updating MyoVision.
	- To check if you are up to date, view the Microsoft support article here:
		- **[Windows](https://support.microsoft.com/en-us/windows/update-windows-3c5ae7fc-9fb6-9af1-1984-b5e0412c556a#WindowsVersion=Windows_10) 10**
		- **[Windows](https://support.microsoft.com/en-us/windows/update-windows-3c5ae7fc-9fb6-9af1-1984-b5e0412c556a#WindowsVersion=Windows_11) 11**

# How to Update Your Software

#### 1. Download the MyoVision Installer

Go to [myovision.com/download](https://myovision.com/download) and select "Download Now." When prompted to "Run" or "Save," select "Save".

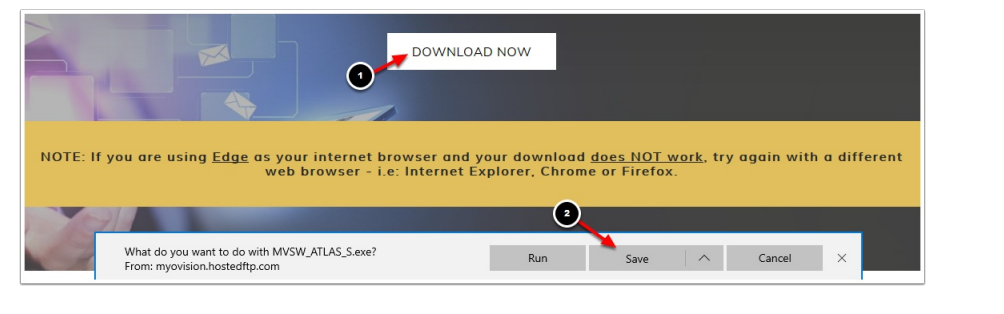

• When the download is complete, click Run.

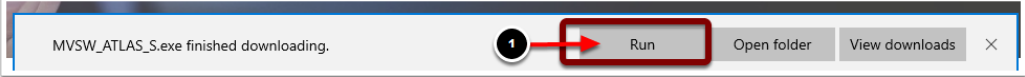

### 2. Running the Installer

Click "Next".

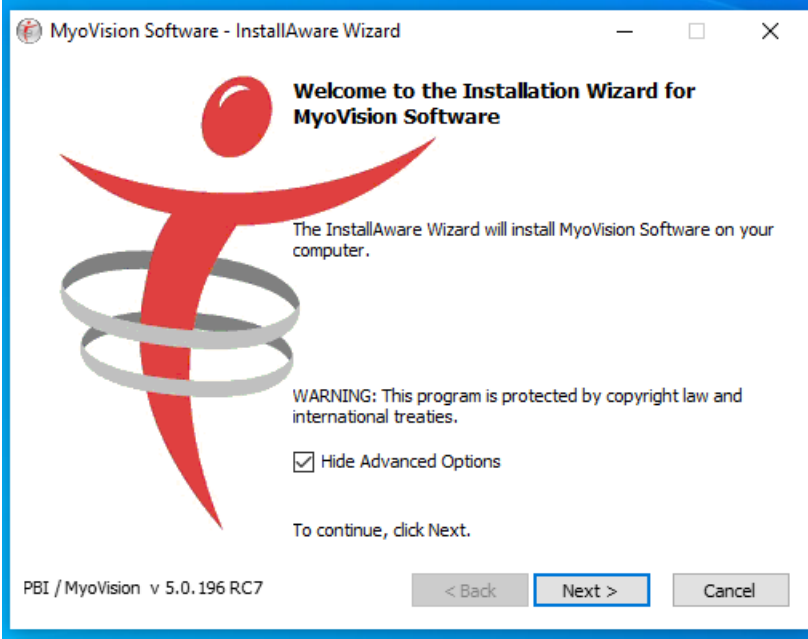

When you get to this screen, select "I have already registered my software. I am installing an update at this time." and click "Next."

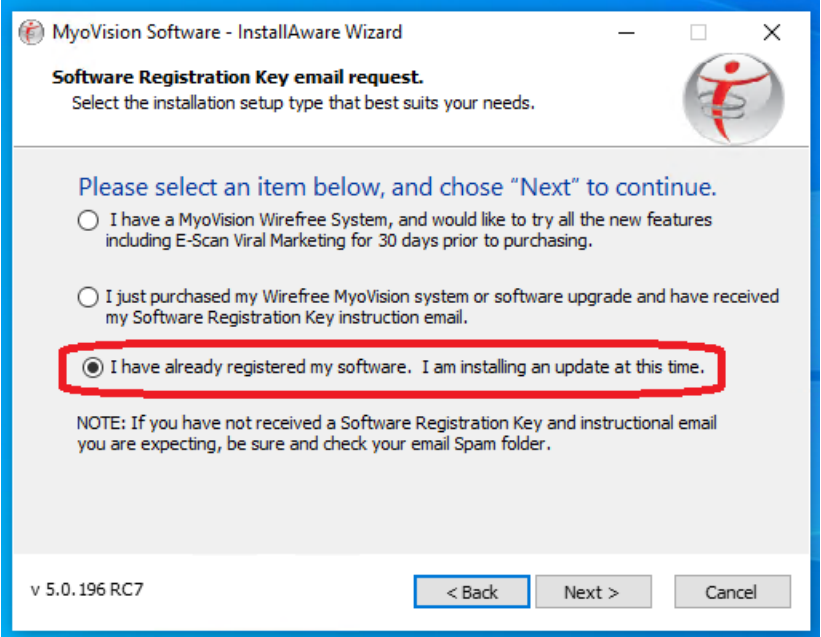

## 3. Configure Your Updated MyoVision Software

- Configure your software for single or dual ScanVisions by following the instructions [here](https://support.myovision.com/help/how-to-configure-single-scanvision-mode).
- Configure your Email with the instructions [here](https://support.myovision.com/help/setting-up-and-using-escan). Note: This only works with Feature Pack A or later.
- Configure your Thermography device with the instructions [here](http://support.myovision.com/help/why-is-my-visionport-not-showing-up). Note: if you have a Wirefree ThermoVision, you will only need to enter [calibration](http://support.myovision.com/help/how-do-i-enter-my-thermography-calibration-values) values,

### 4. Troubleshooting Issues During Installation

- Check for Windows updates. If the computer has updates to install, MyoVision may not install properly (see steps in Before You Begin above).
- If problems persist, contact technical support at 1-800-969-6961, option 2 (M-F, 8am-4pm PST).